# 製品紹介

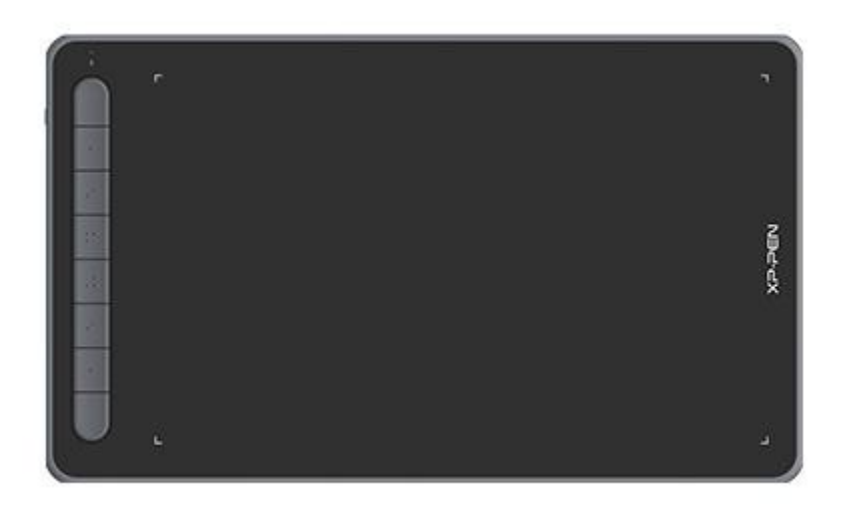

この度は XPPen Deco シリーズペンタブレットをお買い上げいただきありがとうご ざいます。製品をより長く適切にお使いいただくために、ご使用前に本マニュアル をよく読み、保守・保管にご配慮くださいますようお願いいたします。

注意:

・製品の継続的な改良のため、掲載内容が実際の製品とはデザイン・仕様が一部異な る場合がございます。

・本マニュアルは予告なく変更されることがあり、掲載画像はすべてイメージです。

## 商品概要

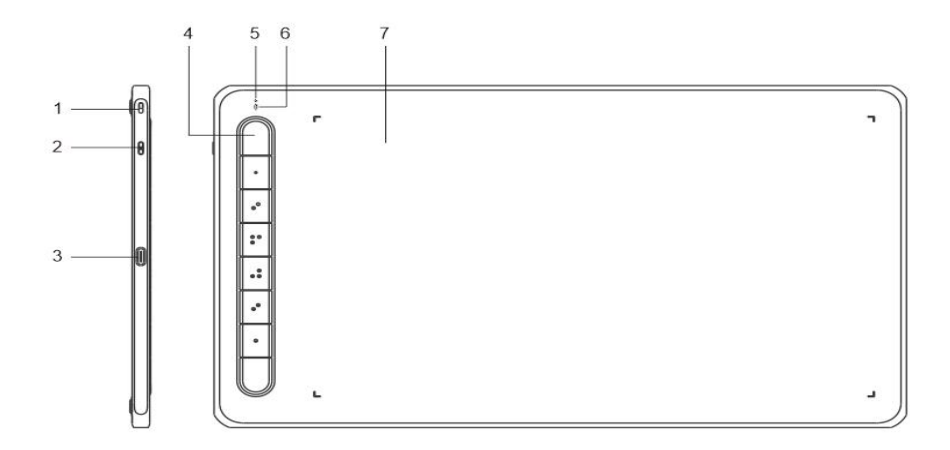

- 1. ストラップホール
- 2. 電源ボタン
- 3. USB-C ポート
- 4. エクスプレスキー
- 5. インジケーターランプ 1

a. 点滅:スタイラスペンは作業エリア内にあるが、ペンタブレットには触れていない。 b. 点灯:スタイラスペンは作業エリアに触れている。 c. 消灯:スタイラスペンは作業エリア外にある。

6. インジケーターランプ 2(Deco MW、Deco LW のみ)

青色の状態

a. ゆっくりと点滅:Bluetooth 接続なし

b. 高速点滅:Bluetooth ペアリング待機中(左上のエクスプレスキーを 3 秒間長押しし てペアリング待機状態に切替え)

c. 点灯:Bluetooth ペアリング済み

赤色の状態

a. 点滅:バッテリー残量低下 (≤20%)

b. 点灯:充電中

c. 消灯:充電完了

紫色の状態:インジケーターランプの青色と赤色が同時に点灯している。

7. 作業エリア

\* 参考画像、リストは実際の製品と異なる場合があります。

## 付属品リスト

ペンタブレット

スタイラスペン

替え芯

替え芯抜き

USB ケーブル

OTG アダプター(micro-B/Type-C)

ワイヤレスレシーバー(Deco MW、Deco LW のみ)

\* 参考用のリストです。実際の製品とは異なる場合があります。

## 接続方法

デバイスをコンピュータに接続するには、次の方法があります。

### 1. 有線接続

ペンタブレットとコンピュータを USB ケーブルで接続してください。

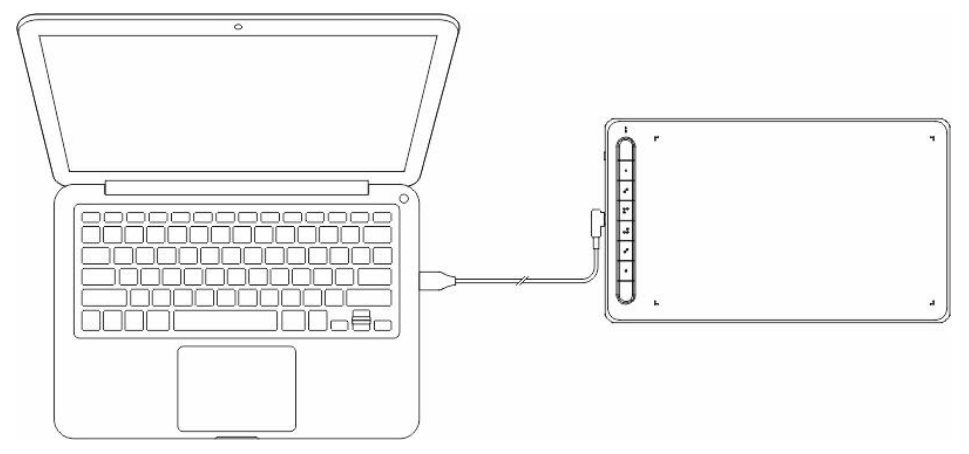

2. ワイヤレス接続(Deco MW、Deco LW のみ)

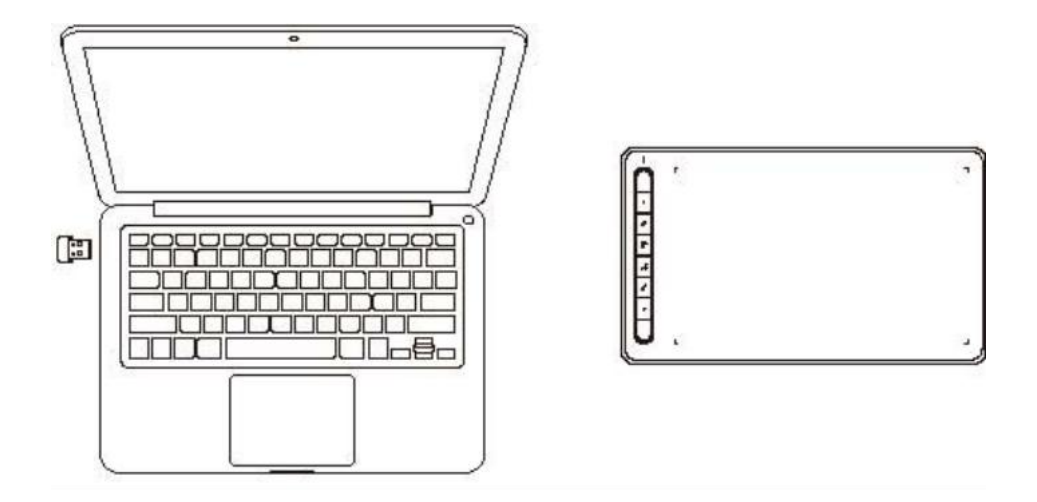

#### A. ワイヤレスレシーバーで接続

ワイヤレスレシーバーをパソコンに接続し、電源ボタンを 3 秒間長押ししてペンタ ブレットの電源を入れます。

### B. Bluetooth で接続(Windows 10 以降、macOS 10.10 以降のみに対応)

- 1) ペンタブレットの電源ボタンを 3 秒長押しして ON にし、左上のエクスプレ スキーを 3 秒間長押ししてペアリング待機状態にします(青色で高速点滅)。
- 2) コンピュータの Bluetooth を有効にして Bluetooth デバイスの追加からペンタ ブレットを探し、選択してペアリングを完了します(青色で点灯)。
- 3) デバイスの電源を切る場合は、電源ボタンを 3 秒間長押しして OFF にします。

### 3. iOS 接続(Deco MW、Deco LW のみ)

### A. アプリをダウンロード

アプリストアで「ibis Paint X」または「ibis Paint」を検索し、ダウンロードしてインス トールします。既に同アプリをお使いの場合は、XPPen と互換性のあるバージョンに アップデートしてください。

\* 詳しく[はアイビスペイント](http://ibispaint.com)公式サイトをご覧ください。

#### B. iOS 端末とペンタブレットを Bluetooth 接続

1) ペンタブレットの電源ボタンを 3 秒長押しして ON にし、左上のショートカ ットキーを 3 秒間長押ししてペアリング待機状態にします(青色で高速点

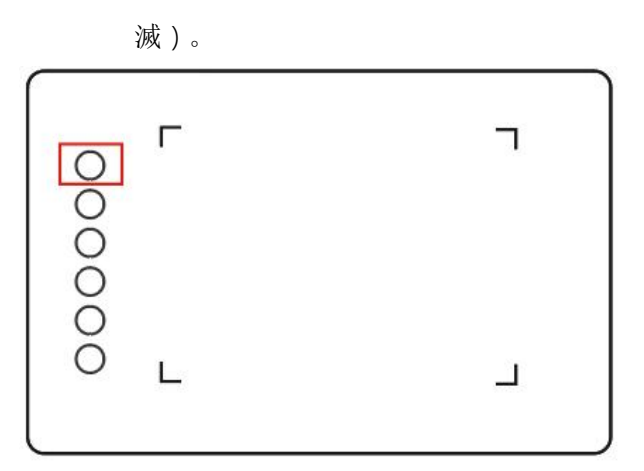

2) iOS 端末の Bluetooth をオンにし、ペンタブレットを選択してペアリングを完 了します(ペアリング成功時:青色に点灯)。

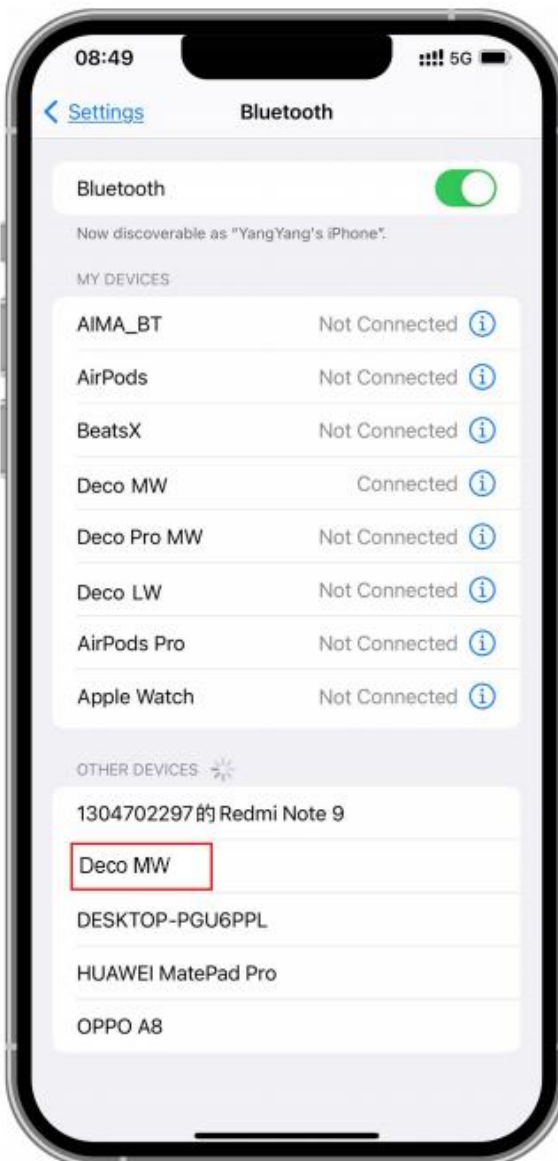

- C. アプリを設定
	- 1) ペアリング完了後、ibis Paint を開き「設定」をタップします。

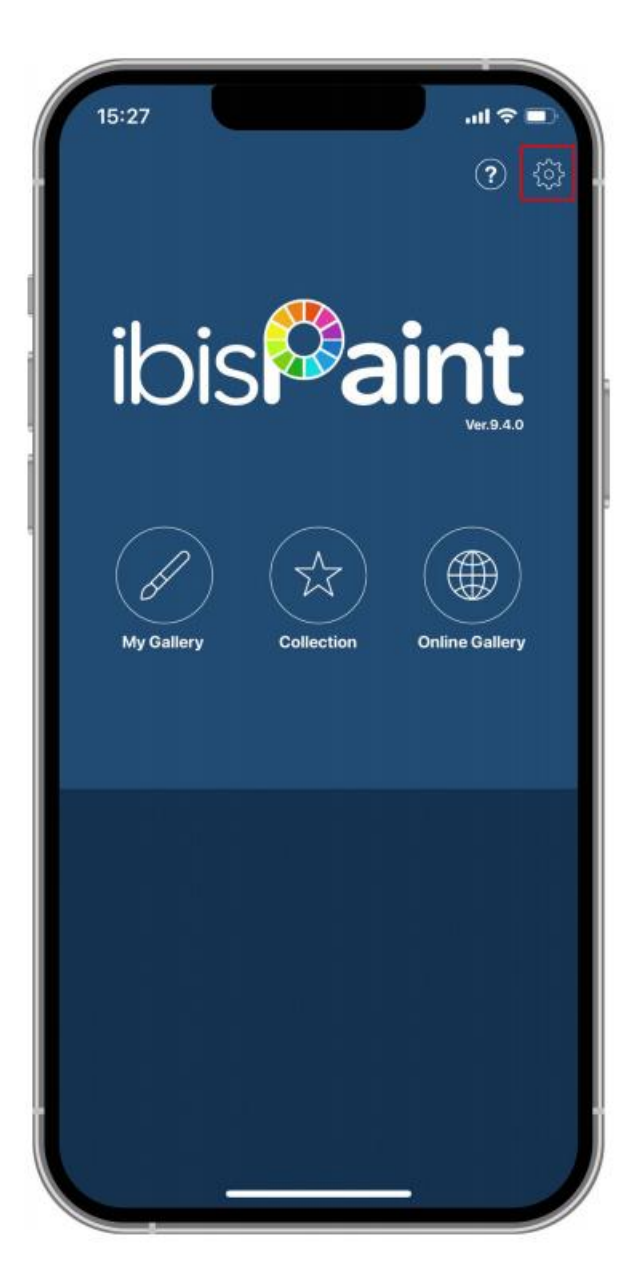

2) 「対応スタイラス」から「XPPen ペンタブレット」を選択します。

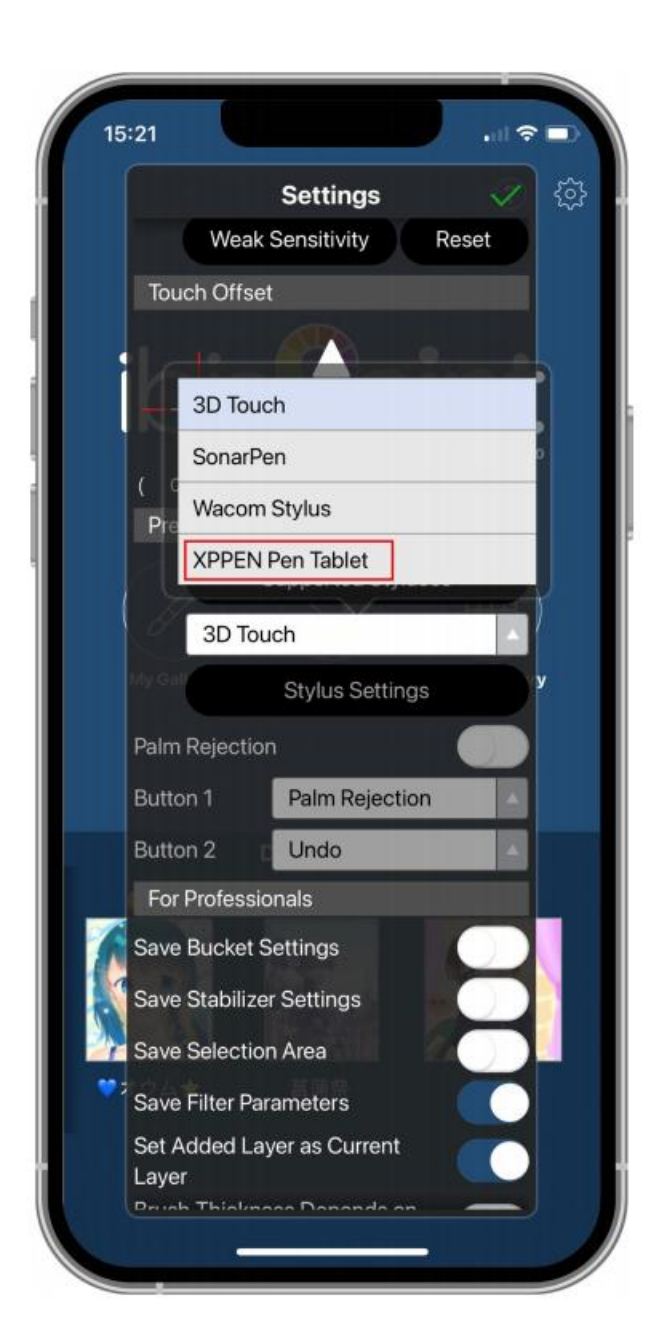

- D. 筆圧を設定
	- 1) 筆圧機能をオンにします。

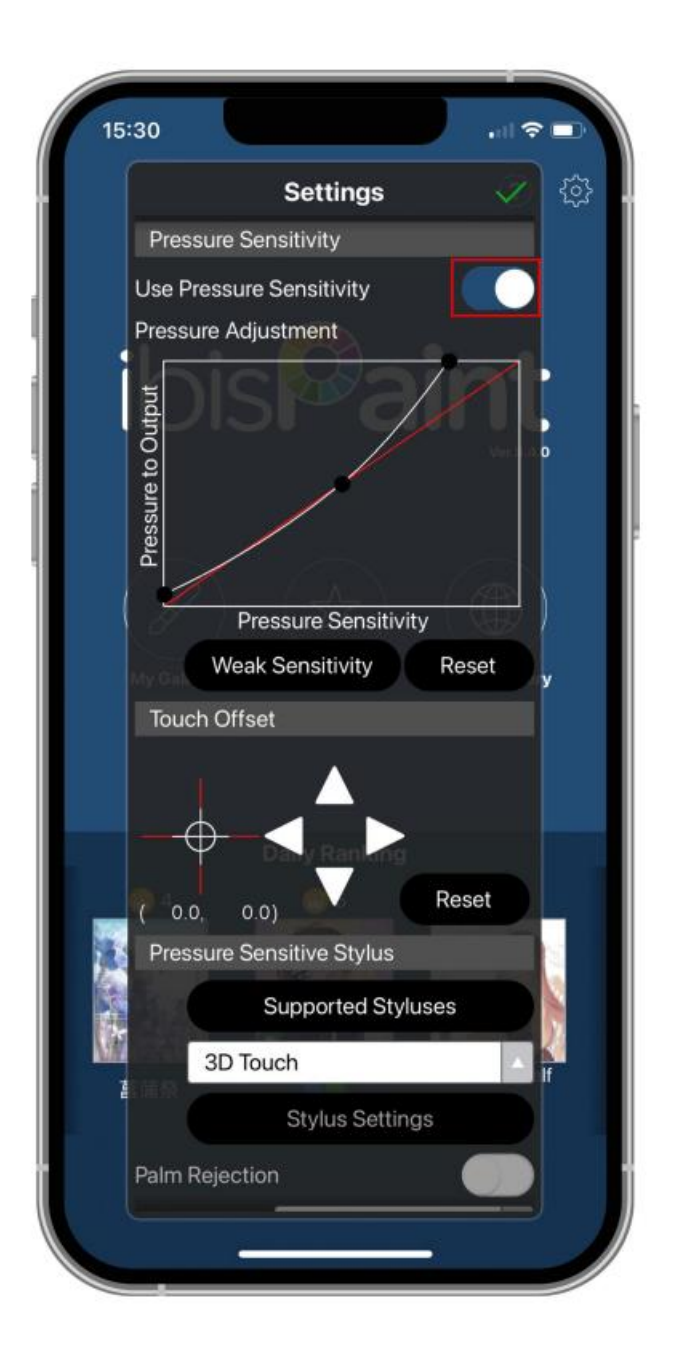

2) 筆圧曲線上の点をドラッグして、筆圧感度を調整可能です。

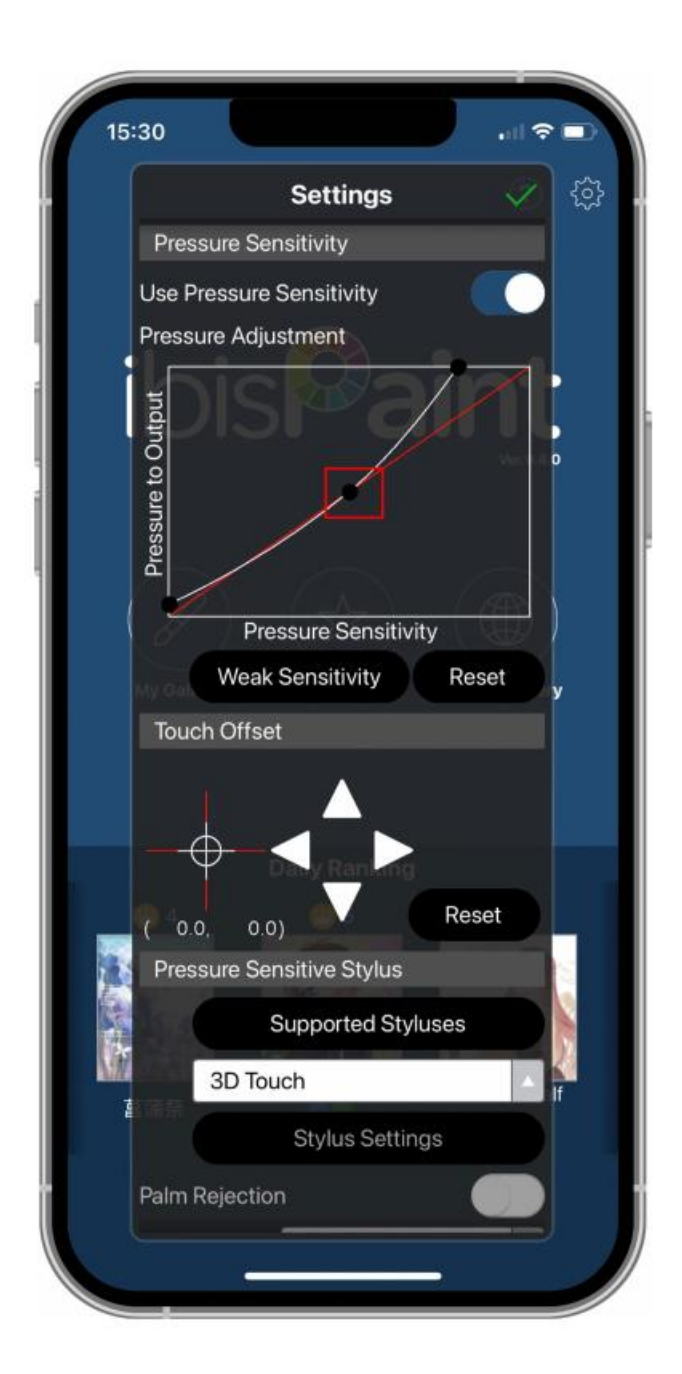

- E. サイドボタンの機能を設定
	- 1) ペンのサイドボタンを押したときに実行する機能を設定します。

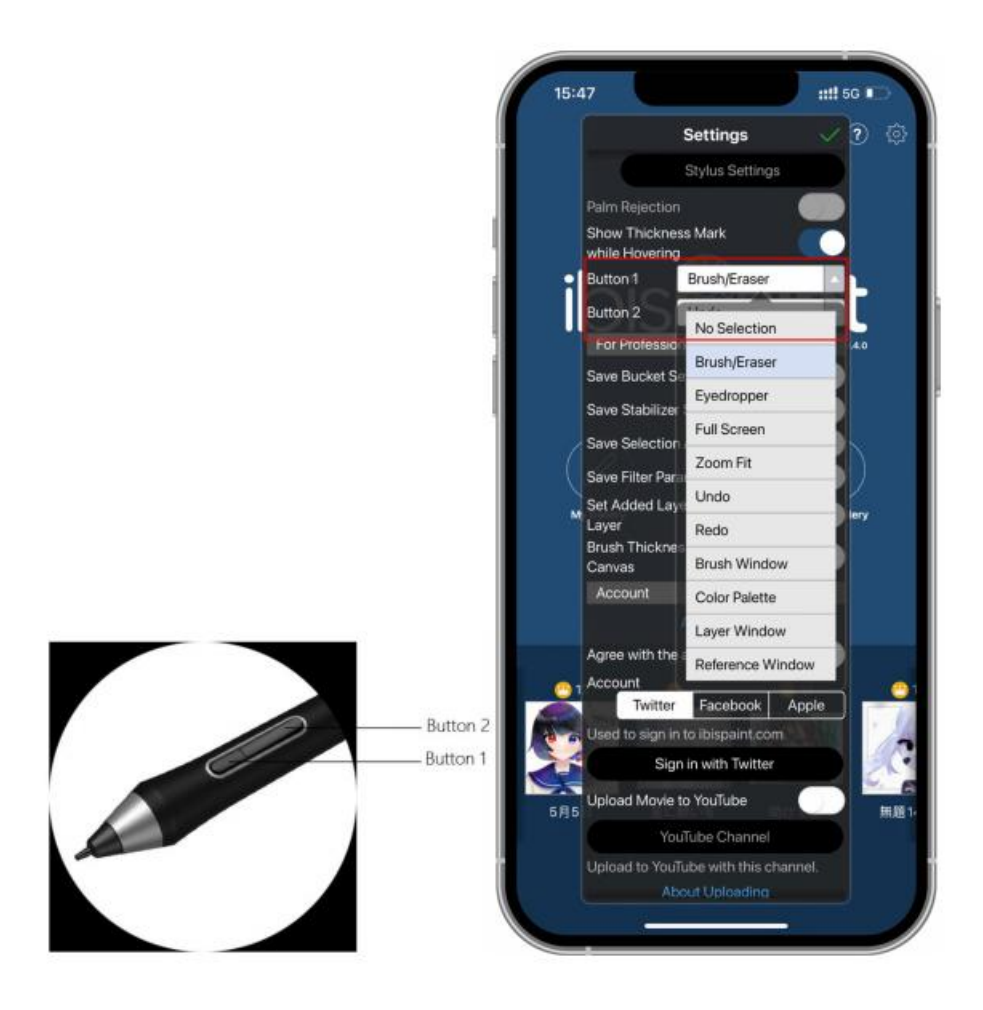

2) キャンバスを作成し、お絵描きを始めましょう。

注意:

スタイラスペンにはサイドボタンや筆圧検知機能があり、アプリ内でカスタ マイズできます。

ペンタブレット本体のエクスプレスキーとデュアルホイールの使用、および マッピングエリアのカスタマイズはできません。

スリープモードについて:

状態 1:バッテリー動作時

● Bluetooth 接続が無効:5 分間操作がない場合、デバイスはスリープモードになり

ます。いずれかのキーを押す事でスリープモードを解除します。

● Bluetooth 接続が有効: 30 分間操作がない場合、デバイスはスリープモードになり ます。いずれかのキーを押す事でスリープモードを解除します。

状態 2: 外部電源またはコンピュータからの電力供給時

● Bluetooth 接続が無効: 5 分間操作がない場合、バッテリーが完全に充電されると デバイスはスリープモードになります。いずれかのキーを押す事でスリープモードを解 除します。

● Bluetooth 接続が有効:30 分間操作がない場合、バッテリーが完全に充電されると デバイスはスリープモードになります。いずれかのキーを押す事でスリープモードを解 除します。

Bluetooth 接続がうまくいかない場合

Bluetooth 接続に異常がある場合は、次の方法で再接続を試みてください。

- Bluetooth デバイスの一覧からペンタブレットを削除し、再度ペアリングし直しま す。
- 複数のデバイスとペアリングしている場合は、現在使用する iOS 端末とペンタブレ ット以外の Bluetooth 接続デバイスを切断した上でペアリングを行ってください。
- Bluetooth をオフにした状態で iOS 端末を再起動してください。

## 互換性

### 有線接続:

Windows 7 以降

macOS 10.10 以降

Android 6.0 以降

Chrome OS 88 以降

Linux

### ワイヤレスレシーバー接続:

Windows 7 以降 macOS 10.10 以降 Chrome OS 88 以降 Linux

### Bluetooth 接続:

Windows 10 以降

macOS 10.10 以降

# 製品設定

## ドライバーのインストール

デバイスを正常に動作させるために、XPPen の公式サイト([https://www.xp-pen.jp](https://www.xp-pen.jp/))か ら最新のドライバをダウンロードしインストールを行ってください。

### 注意:

1.インストール前に、すべてのウイルス対策ソフトウェアとグラフィックソフトウェア を終了してください。

2. ご購入製品、ご使用 OS に合わせて適切なバージョンのドライバを選択してください。 3.インストール完了後、コンピュータを再起動してください。

4.デバイスの性能を最大限に発揮させるために、定期的にドライバを最新版に更新する 事を推奨します。

### Windows:

ダウンロードした圧縮フォルダを解凍し、フォルダ内のインストールファイル(exe 形式) を管理者権限で実行、画面の指示に従ってインストールを完了させてください。

### Mac: when the contract of the contract of the contract of the contract of the contract of the contract of the contract of the contract of the contract of the contract of the contract of the contract of the contract of the

「dmg」ファイルを解凍して実行し、画面の指示に従ってインストールを完了させた後、 必要なセキュリティ設定 (System Preferences > Security & Privacy > Accessibility &

Bluetooth)を追加し、PenTable\_Drvier オプションにチェックが入っていることを確認 してください。これらの設定が不十分な場合、正しく動作しません。

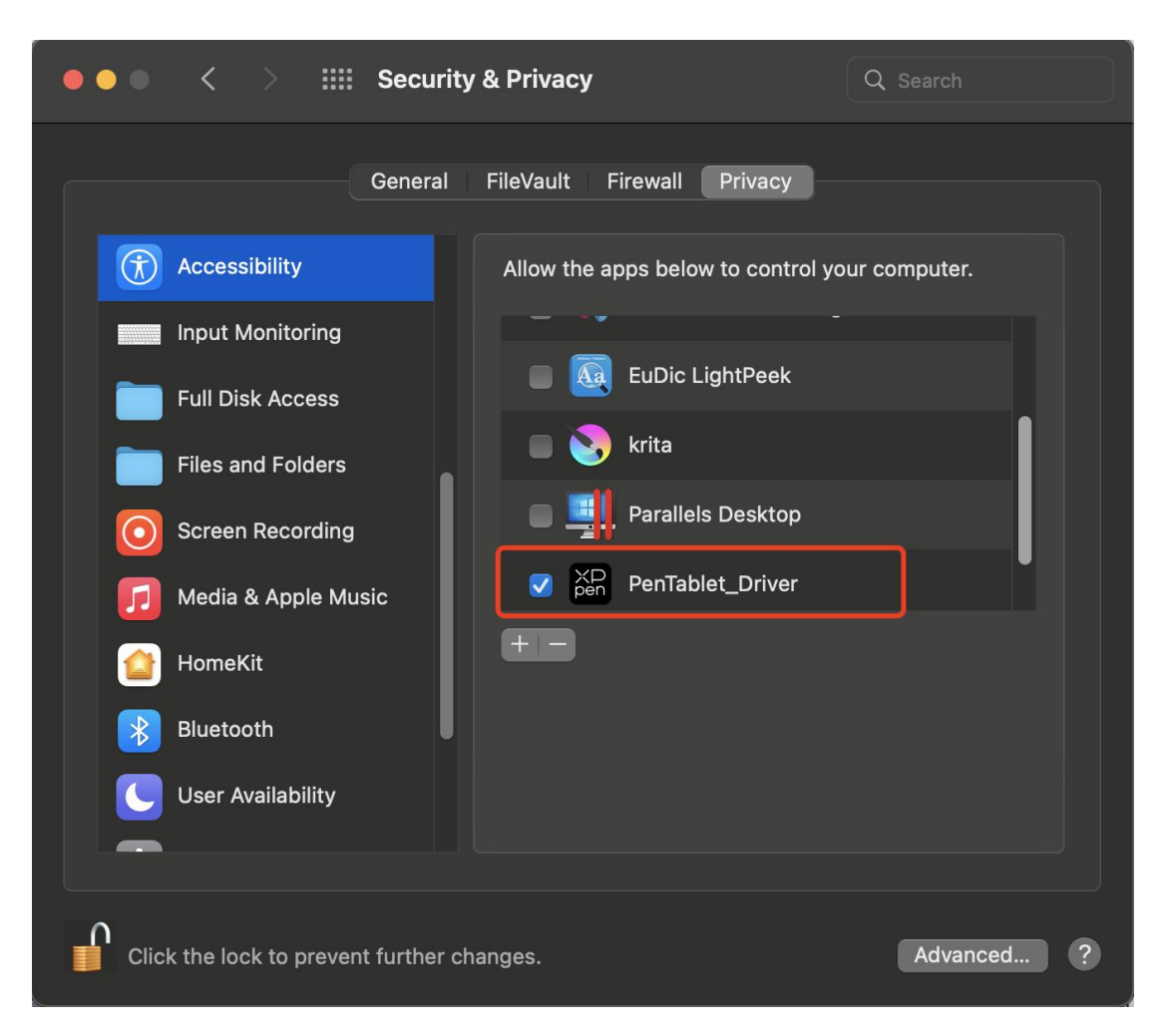

リストに PenTablet\_Driver がない場合、Library -> Application Support -> PenDriver に移動して手動で追加してください。

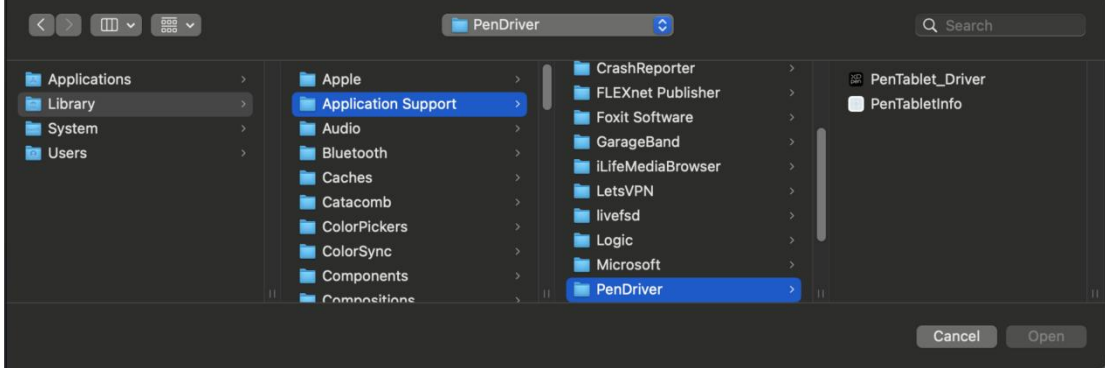

### Linux:

Deb:コマンドラインで sudo dpkg -i と入力した後、インストールファイルをド ラッグしてコマンドを実行します。

Rpm:コマンドラインで sudo rpm -i と入力した後、インストールファイルをド ラッグしてコマンドを実行します。

Tar.gz:解凍した後、コマンドラインで sudo と入力し、install.sh をドラッグし てコマンドを実行します。

## ドライバ紹介

デバイス未接続時、またはデバイスが正常に接続されていない場合、以下のメッ セージが表示されます。接続方法のご確認の上、デバイスの再接続、コンピュー タおよびドライバの再起動をお試しいただき、改善しない場合にはカスタマーサ ポートにお問い合わせください。

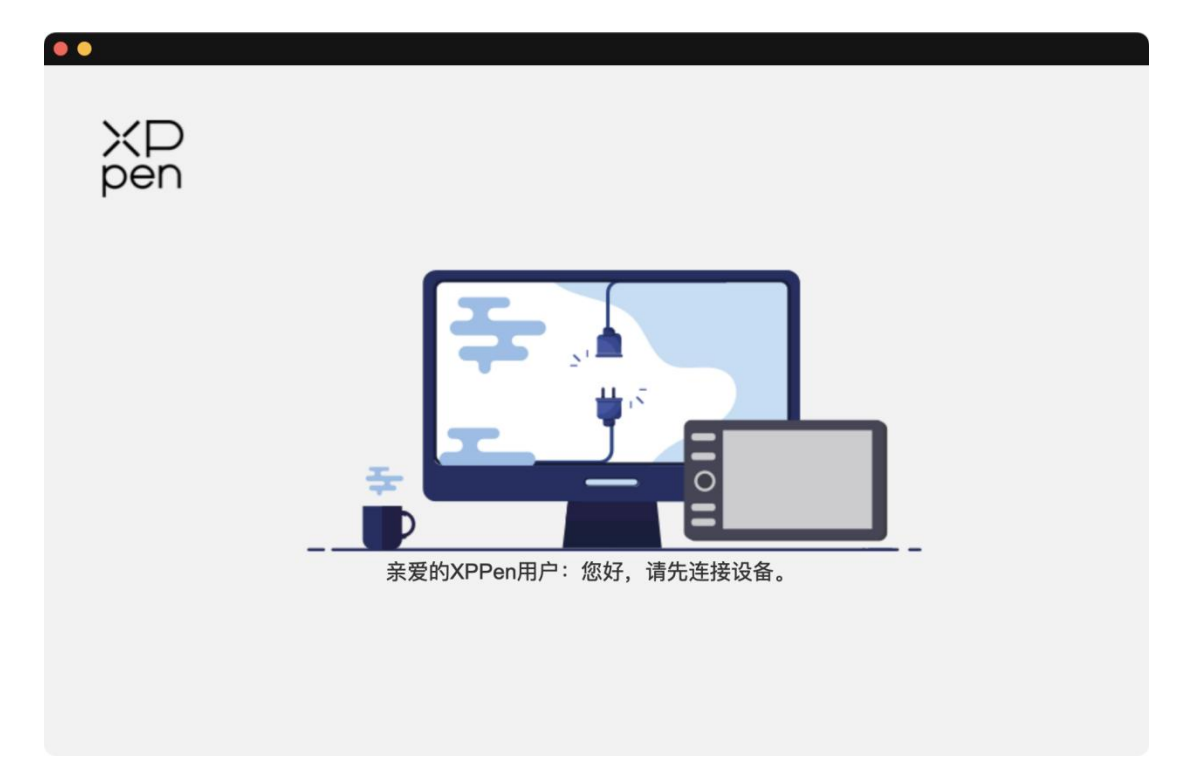

デバイスがコンピュータに正常に接続されると、デバイスの画像と名前がド ライバインターフェースの左上に表示されます。

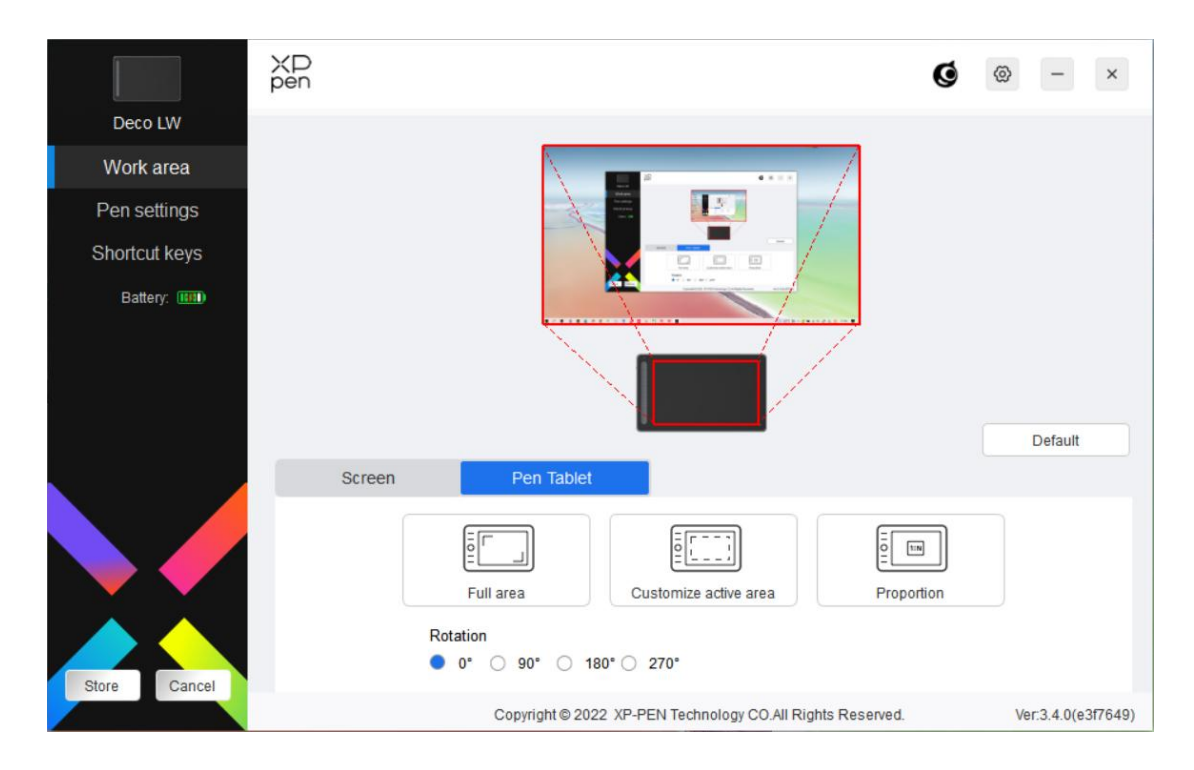

1 台のコンピュータに対し、XPPen 製品を 3 種類まで同時接続できます。左上のデ バイス画像横の矢印をクリックする事で各デバイスへ切り替え、デバイスごとに設定 内容をカスタマイズ可能です。

### 設定の保存:

設定の変更後は、ドライバ画面の左下にある「保存」ボタンをクリックして設 定内容を保存してください。

# デバイスの設定

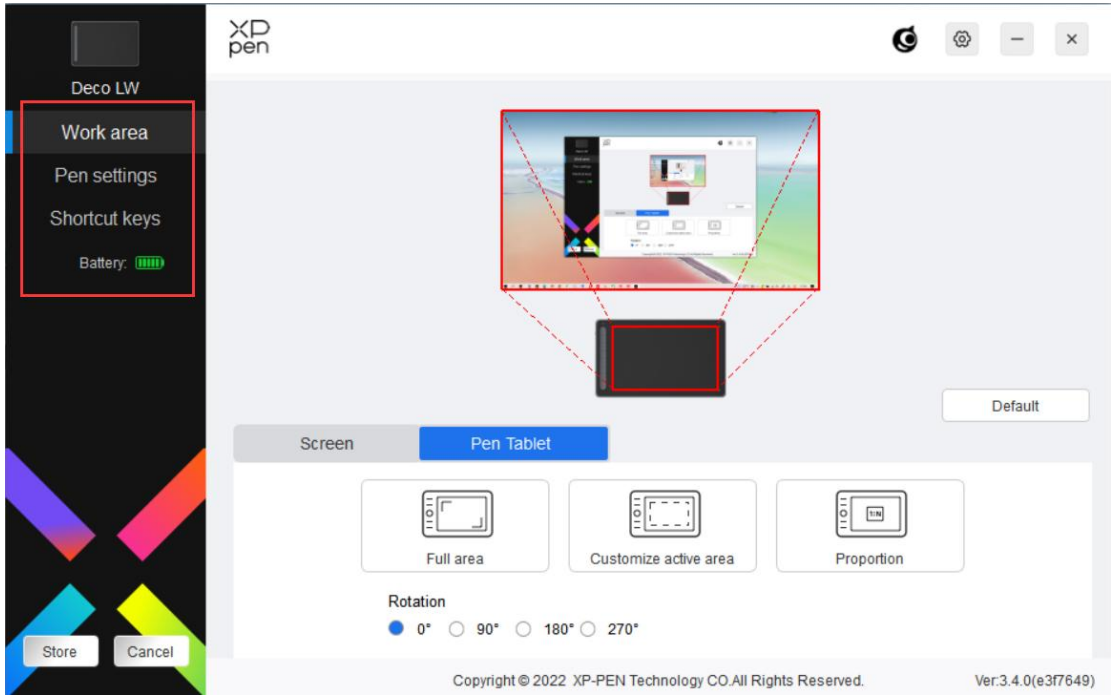

次のような機能を項目ごとに設定できます。

- 1. エリアの設定
- 2. ペンの設定
- 3. エクスプレスキー

\* 機能はモデルによって異なる場合があります。

## エリアの設定

「エリアの設定」では、作業エリアと画面エリアの調整が可能で、使用中のモニターとデ バイス間のマッピングを設定できます。

## 画面エリア

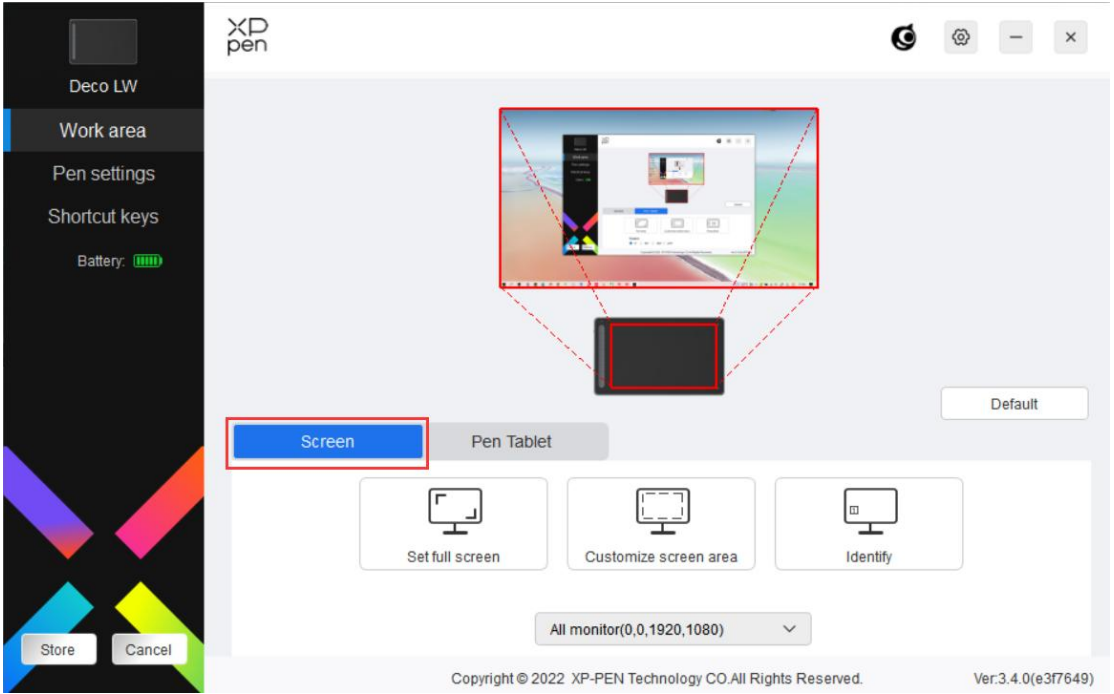

複製モードで複数のモニターを使用している場合、ペンを作業エリア内で動かすと、す べてのモニター上のカーソルが同時に移動します。

拡張モードで複数のモニターを使用している場合、「画面エリア」タブに移動して操作す るモニターを 1 つ選択します。

「画面エリア」タブではモニターのマッピングエリアの調整が可能です。

1. フル画面エリアに設定:選択したモニターをフル画面で使用。

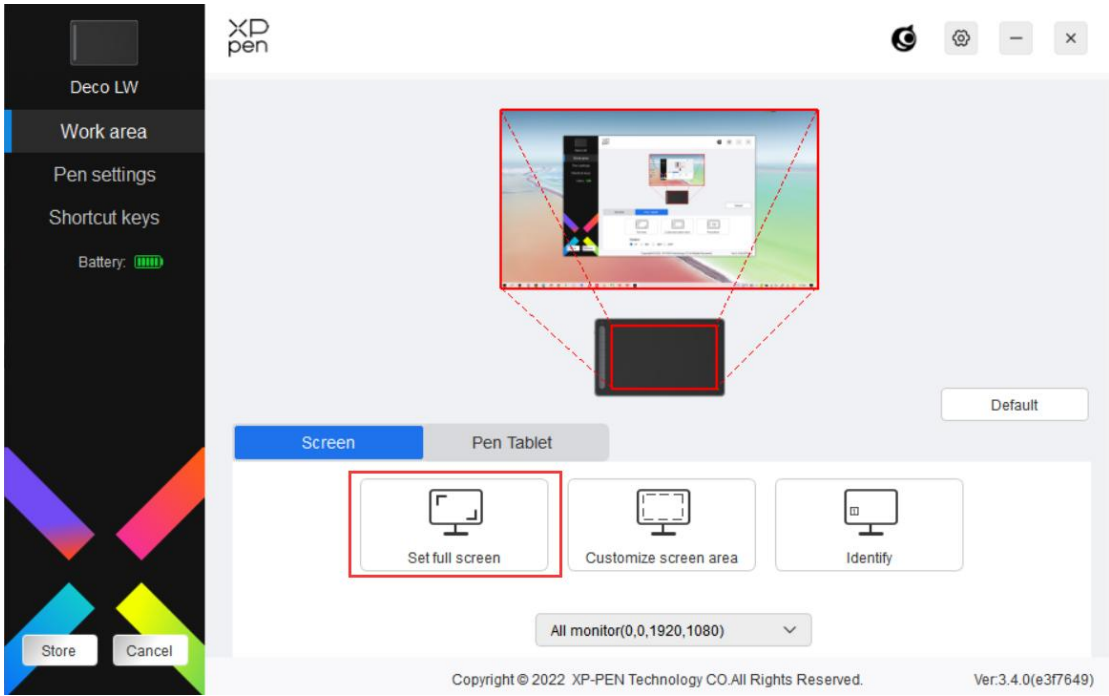

2. 画面領域のカスタマイズ:画面エリアを任意のサイズで設定可能。カスタマイズす るには 3 つの方法があります。

#### Customize screen area

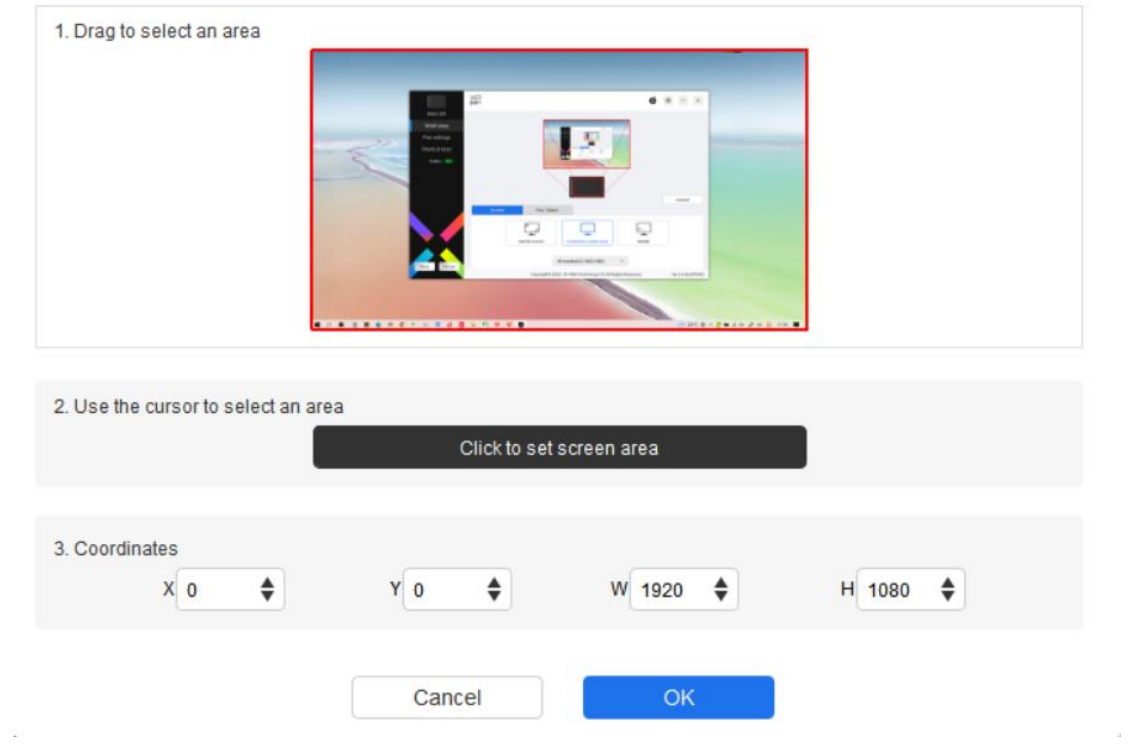

1) 選択領域をドラッグ:ドライバのプレビュー画面上で、使用したい範囲をカー ソルでドラッグして変更します。

- 2) カーソルを使用した領域の選択:「クリックして画面領域を設定」を選択し、画 面上で左上の位置と右下の位置をクリックして選択します。
- 3) 座標:X、Y、W、H の各入力ボックスに座標を手動で入力します。

### モニターの識別:

接続されているすべてのモニターを識別します。各モニターの左下隅に識別番号が表示 されます。

### 作業エリア

現在のデバイスの作業エリアを設定できます。

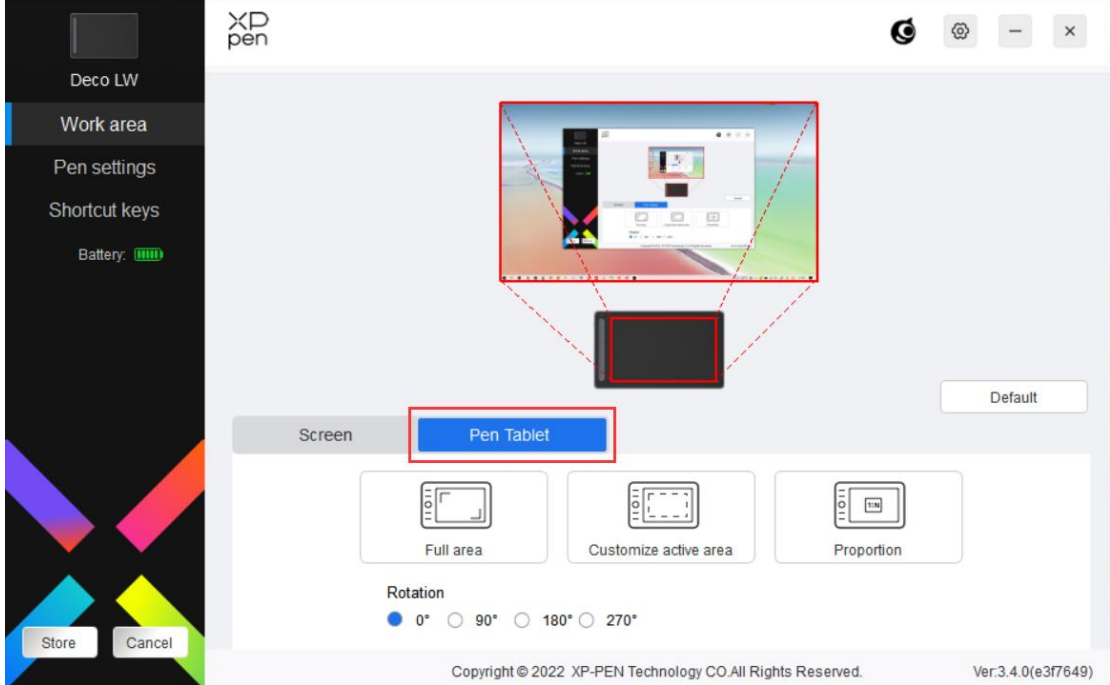

- 1. フル作業エリア:デバイスの作業エリア全体を使用。
- 2. 作業エリアのカスタマイズ:作業エリアを任意のサイズで設定可能。カスタマイズ するには 3 つの方法があります。

#### Customize active area

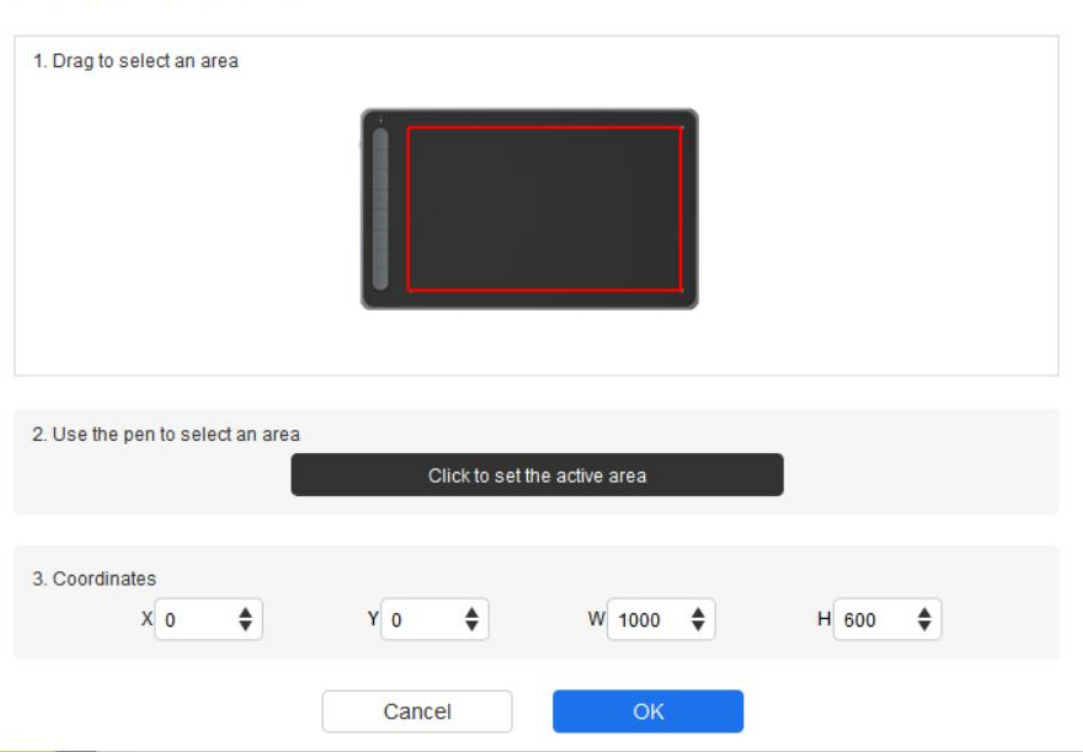

- 1) 選択領域をドラッグ:ドライバのプレビュー画面上で、使用したい範囲をカー ソルでドラッグして変更します。
- 2) ペン選択領域を使用する:「クリックして作業エリアを設定」を選択し、デバイ ス上の使用したい範囲の左上と右下の 2 点を、スタイラスペンを用いて選択し ます。 しゅうしゅう しゅうしゅう しゅうしゅう しゅうしゅう
- 3) 座標:X、Y、W、H の各入力ボックスに座標を手動で入力します。
- 3. 縦横比:デバイスの作業エリアと選択したディスプレイエリアの縦横比が一致する 最大値に範囲を設定します。

例:モニターとデバイスの縦横比が異なる場合、「フル作業エリア」を選択するとデ バイス上で正円を描いても、縦横比の違いから楕円になってしまいます。この場合、 「縦横比」を選択する事で描いた通りに描画されるようになります。ただし、一致し ない比率の範囲で作業エリアの一部が使用できなくなります。

#### 回転の設定:

デバイスを時計回りに 0°、90°、180°、270°に設定して使用できます。

左利きモード:180°を選択する事で有効になります。

### ペンの設定

スタイラスペンが作業エリア内にある場合、デバイスはスタイラスペンを認識し、ドラ イバに追加します。スタイラスペンは、デバイスと互換性があるもののみ使用可能です。

### アプリケーションの登録

ドライバを使用すると、ペンのボタン、エクスプレスキー、およびホイール/タッチ機能 などを指定したアプリケーションごとに設定できます。

例えば、あるアプリケーションを選択して設定を変更した場合、そのアプリケーショ ンの起動中にのみ変更内容が有効になります。アプリケーションの切り替えはドライ バが自動的に認識し、最大 7 つまで追加できます。

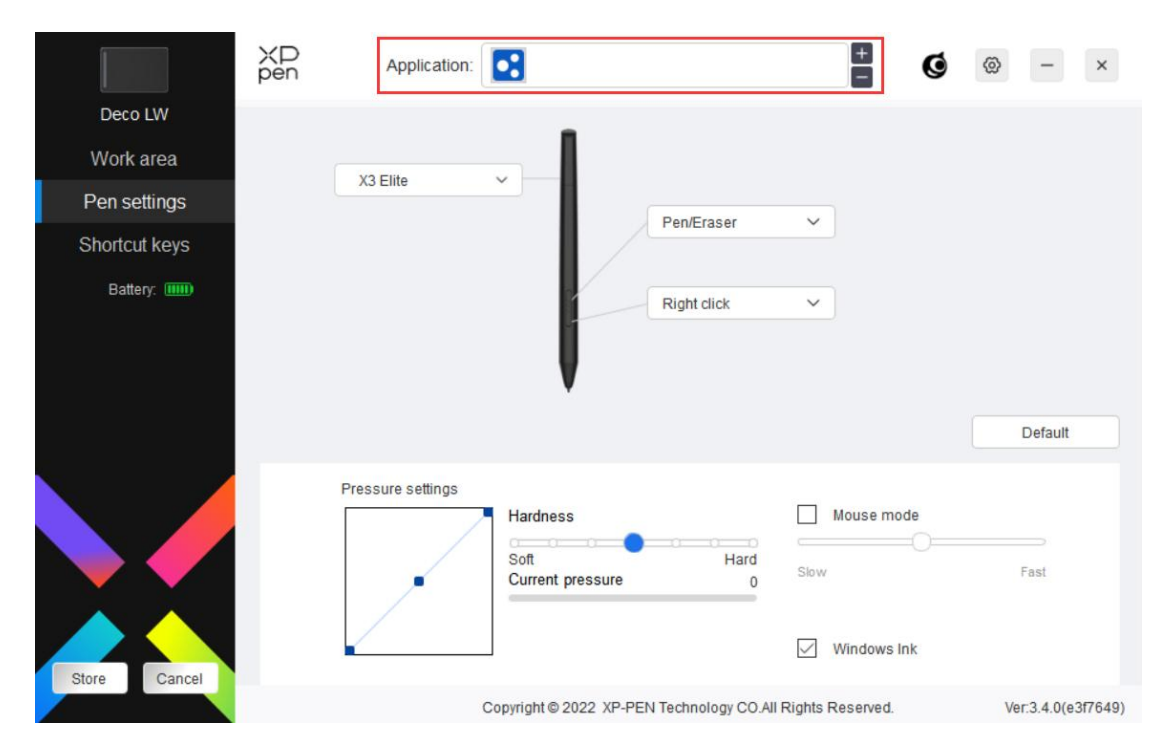

1. アプリケーションバーの右上にある「+」アイコンをクリックして、アプリケーション リストを開きます。

2. 表示されているアプリケーションから追加するアプリケーションを選択するか、「参 照」をクリックしてインストールされているアプリケーションの起動ファイルを選択し

ます。

3. 「OK」をクリックすると、選択したアプリケーションがアプリケーションバーに追加 されます。

4. 追加したアプリケーション削除したい場合は、アプリケーションバーで選択後「-」ア イコンをクリックして削除します。

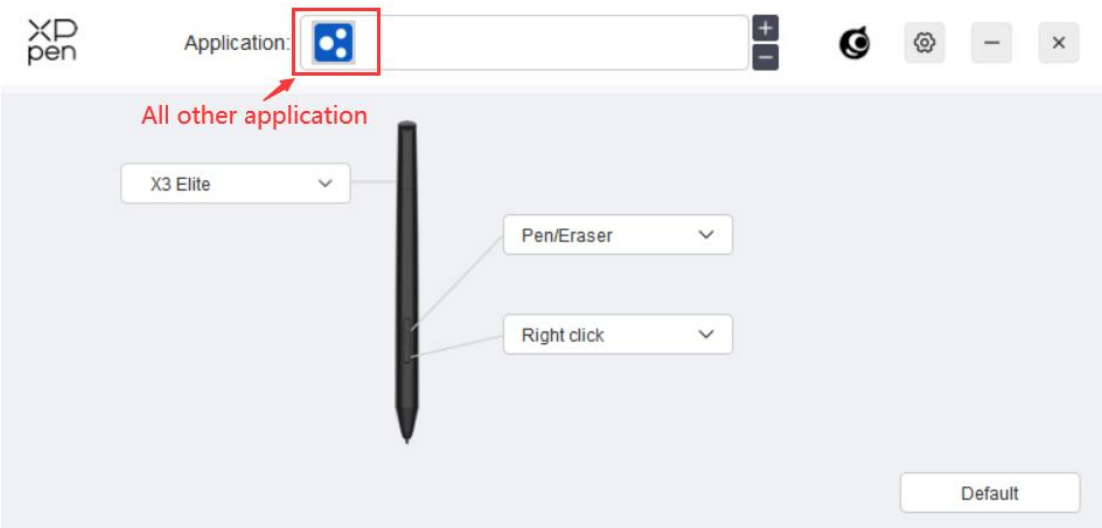

「Other」を選択した場合、デフォルト動作および未設定のアプリケーションで設定内容 が有効になります。

### ペンの設定

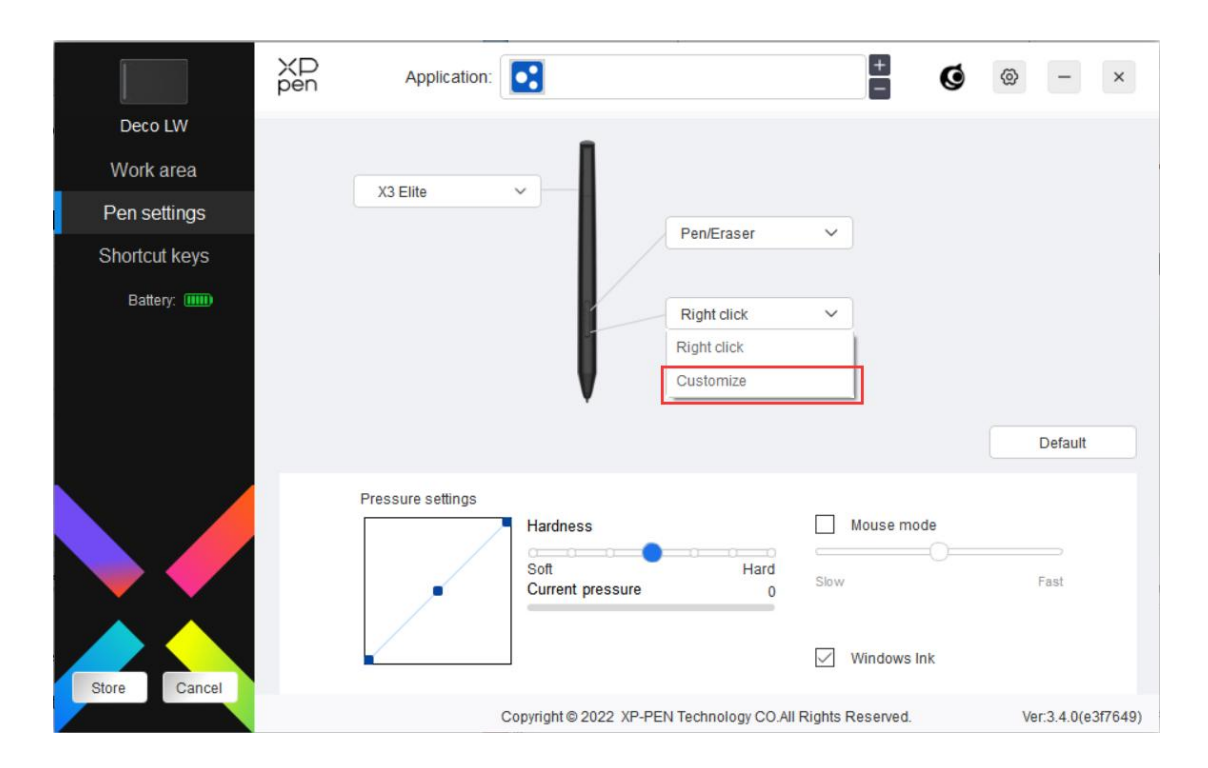

ドロップダウンメニューの「カスタマイズ」をクリックすると、ショートカットキーの設 定に移動し、ペンボタンの機能をカスタマイズできます。

1.「キーボードから入力」、「マウスでコントロール」、「その他」、「アプリケーションの 実行」のいずれかにチェックを入れ、ショートカットキーの機能を設定します。

### キーボードから入力:

キーボードショートカットを直接キーボードから入力して設定できます。例えば、3D MAX ソフトウェアでは「Alt+A」に設定すると、位置合わせツールを使用できます。

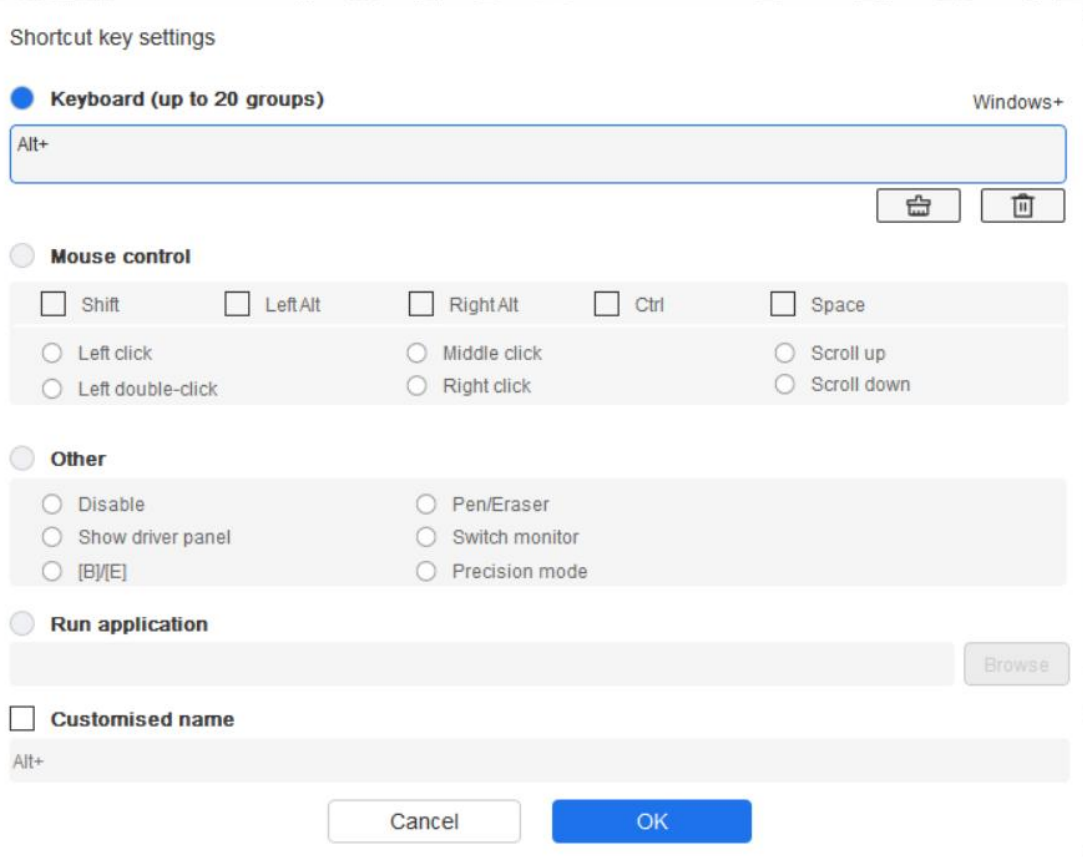

複数のショートカットキーを設定する事もできます。例えば、Ctrl+C、Ctrl+V と入力 してキーを押すと、設定された機能がすべて実行されます。

Windows (Command): システムキーはテキストボックス右上の「Windows...」をク リックし、任意の組み合わせたいキーを入力する事で使用可能です。例えば「Win (Cmd)+Left」と入力する必要がある場合、前述の操作後に Left を入力する事で実 現できます。

### マウスでコントロール:

マウスボタンや修飾キーを組み合わせた設定が可能です。例えば「Shift」と「左クリッ ク」を選択すると、この組み合わせに対応したソフトウェア上の動作が実行されます。 Shortcut key settings

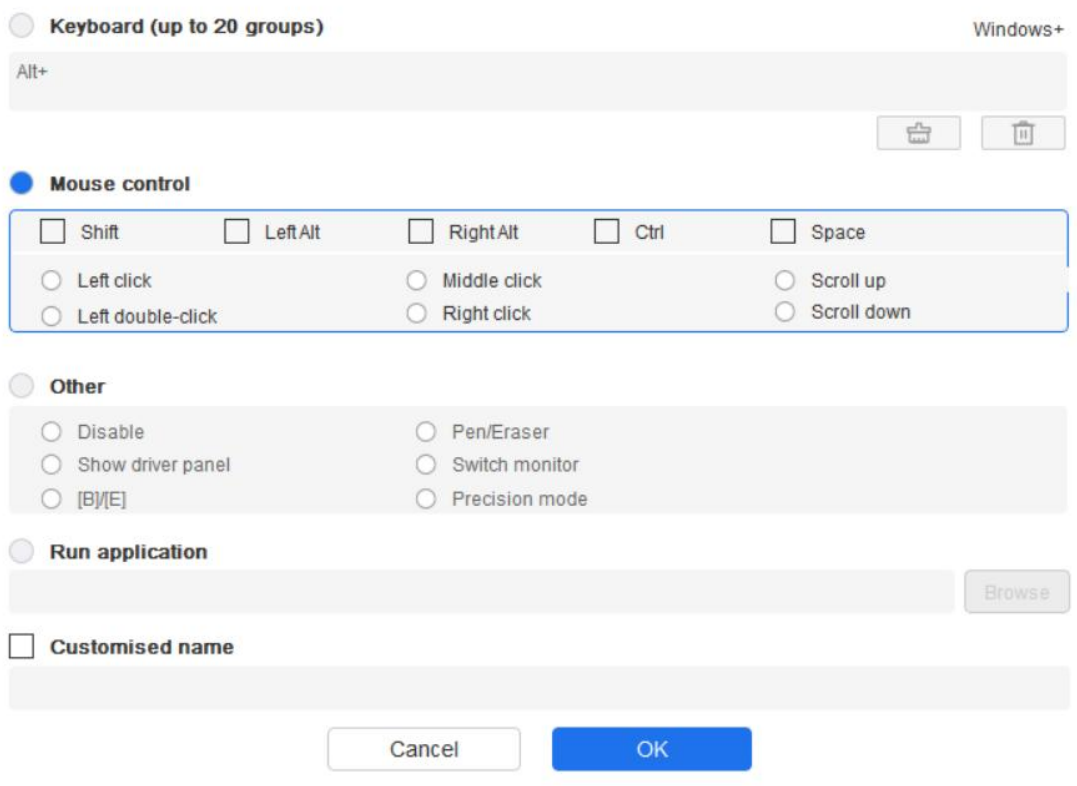

プレシジョンモード:画面の領域を限定し、その領域に対してより詳細な描画を 行うことができます。

### アプリケーションの実行:

選択したアプリケーションを実行します。

### カスタム名:

現在のキー設定の名称をカスタマイズできます。

2.「OK」を選択する事で設定内容がキーに反映されます。

### 筆圧感度調整:

筆圧感度は、出力と筆圧曲線を調整するか、「ペンの硬さ」のスライダーを動かして調整 できます。「筆圧レベル」は現在の筆圧をテストできます。

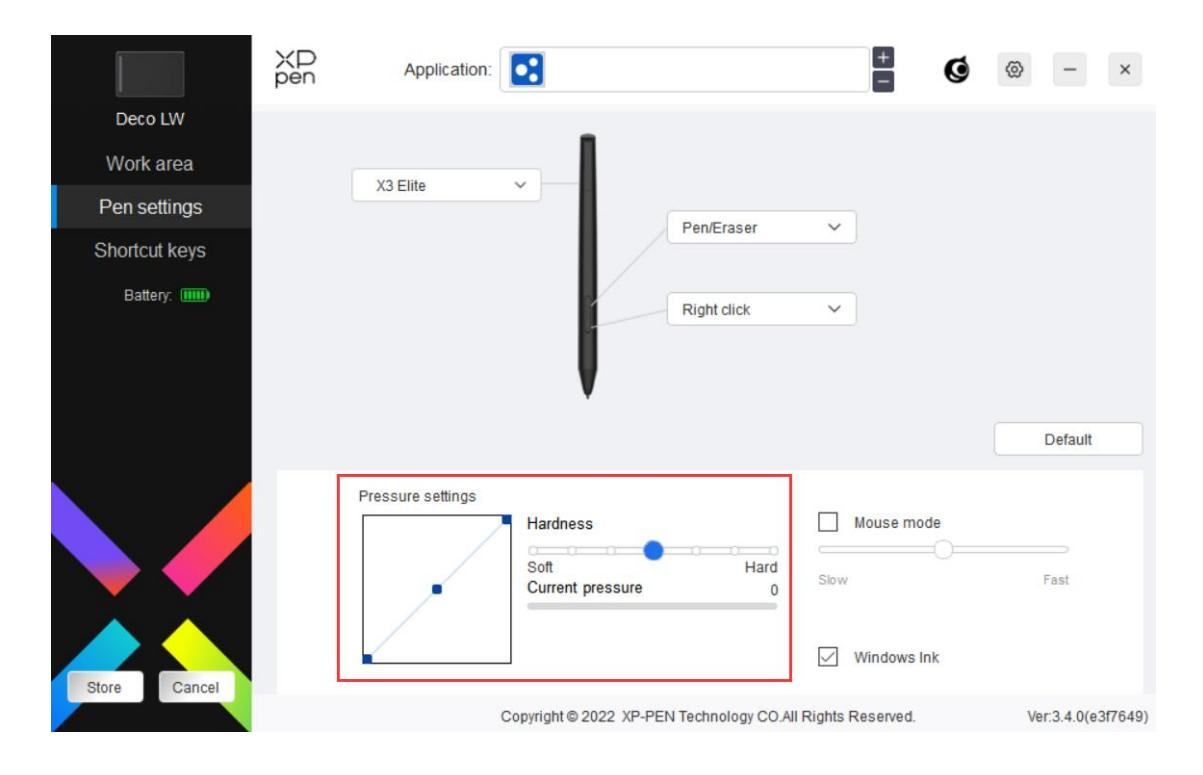

マウスモード:

チェックボックスを選択する事で、マウスと同じようにペンの移動量に合わせてカーソ ルが動く相対座標での操作に切り替わります。また、マウスモード時のカーソル移動速 度を調整できます。

### Windows Ink (Windows のみ):

Windows はデフォルトで手書き機能に対応しています。Microsoft Office/Whiteboard や その他のソフトウェアでこの機能を使用する必要がある場合はチェックボックスをオン に、一部のペイントソフトなど Windows Ink が不要な場合にはオフにしてください。

### エクスプレスキー

本体エクスプレスキーの設定が可能です。キーの数はモデルによって異なります。 \*画像は実際の製品とは異なる場合があります。

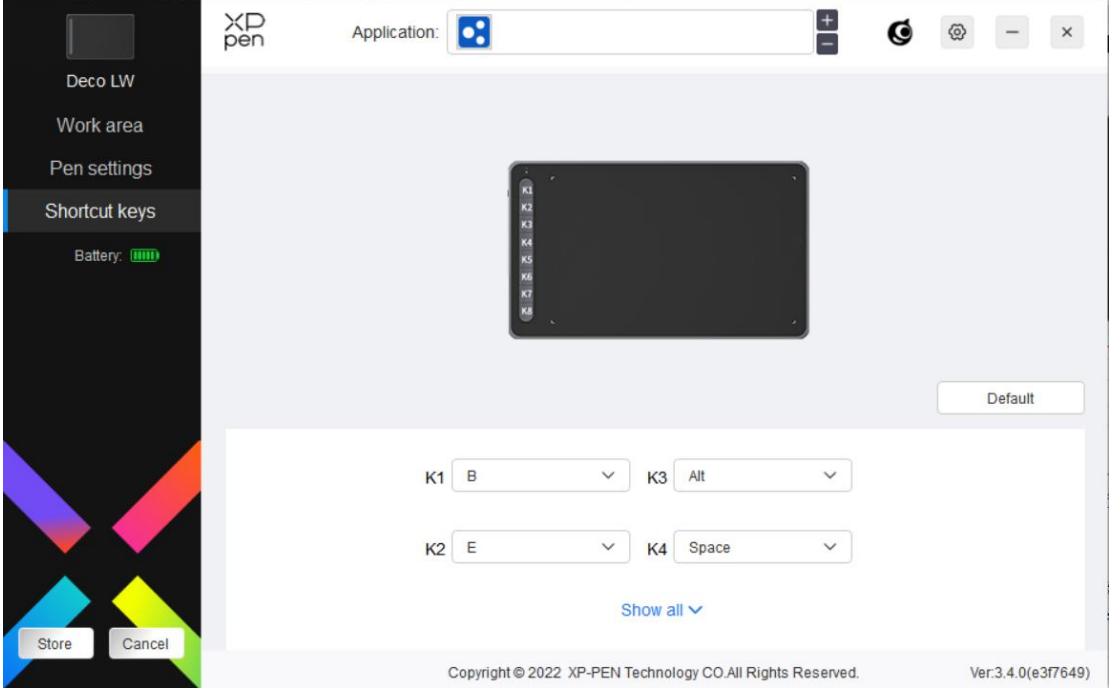

### カスタマイズ:

ドロップダウンメニューの「カスタマイズ」をクリックする事で、キーの機能をカスタマ イズします。設定手順は、「ペンの設定」を参照してください。

## ドライバ設定

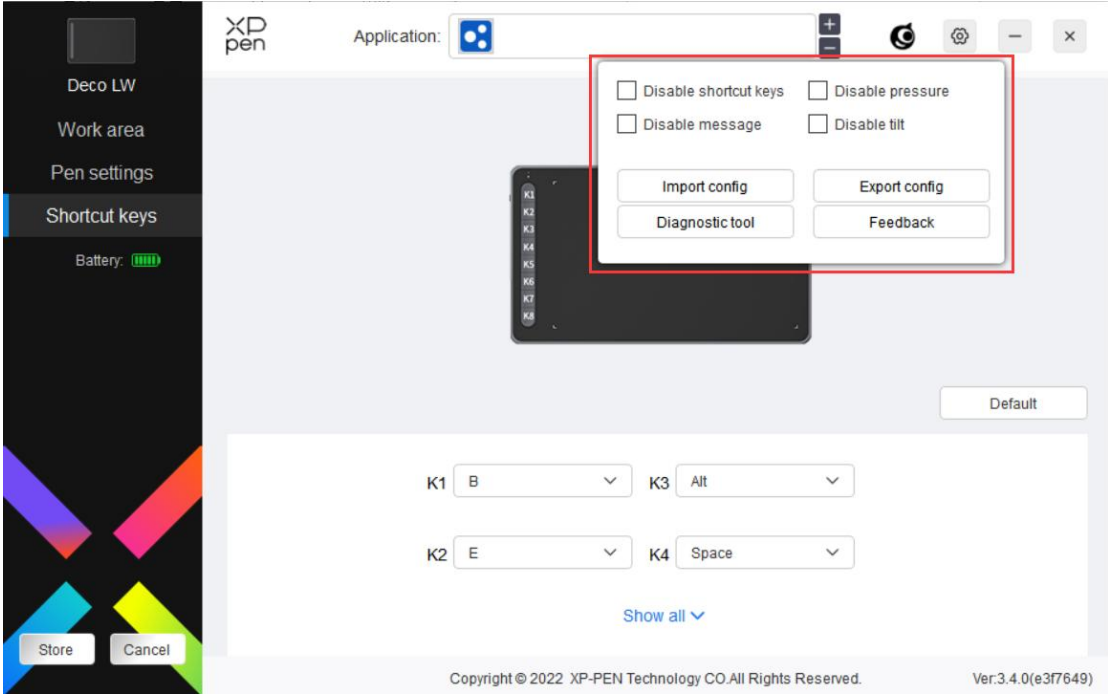

### エクスプレスキー無効化:

デバイス上のすべてのキーの機能およびキーの状態表示を無効にします。

### メッセージ無効化:

キーを押した時の、画面下部の状態表示を無効にします。

#### 筆圧無効化:

スタイラスペンの筆圧検知機能を無効にします。

#### 傾き検知無効化:

スタイラスペンの傾き検知機能を無効にします。

#### 設定のインポート・エクスポート:

設定内容をインポート・エクスポートし、設定ファイルとして読込・保存が可能です。 (エクスポートする前に、ドライバ画面左の「保存」ボタンをクリックして変更した機能 を適用してください。この機能は、同じオペレーティングシステム間でのみ使用できま

## す。)

### 診断ツール:

ドライバの使用中に問題が発生した場合は、診断ツールで情報を確認できます。

#### フィードバック:

ドライバの使用中のご質問やご意見がありましたら、このページからフィードバックを お寄せください。

## ドライバのアンインストール

### Windows:

スタートメニューの「設定」→「アプリ」→「アプリと機能」を開き、「Pentablet」を探して クリックし、「アンインストール」を選択後、画面の指示に従って操作してください。

#### Mac: when the contract of the contract of the contract of the contract of the contract of the contract of the contract of the contract of the contract of the contract of the contract of the contract of the contract of the

Go -> Apps に移動して XP-Pen Pentablet Pro を探し、画面の指示に従って「Uninstall PenTablet」をクリックします。

#### Linux:

Deb:sudo dpkg -r xp-pen-pentablet と入力し、コマンドを実行します。 Rpm:sudo rpm -e xp-pen-pentablet と入力し、コマンドを実行します。 Tag.gz:ファイルを解凍します。コマンド sudo を入力します。install.sh をウィンドウ にドラッグしてコマンドを実行します。

# よくあるご質問

- 1. コンピュータにデバイスが認識されない。
	- a) コンピュータで使用している USB ポートが機能していることを確認します。 正常に機能していない場合は、別の USB ポートを使用してください。
- 2. スタイラスペンが動作しない。
	- a) デバイスに付属していたスタイラスペンを使用していることを確認します。
	- b) ドライバが正しくインストールされていることを確認し、ドライバのペンの 設定が正常であることを確認してください。
- 3. カーソルは動くが、筆圧を検知しない。
- a) 使用しているソフトウェアやブラシが筆圧に対応しているかどうかを確認し てください。
- b) XPPen 公式サイトから最新ドライバをダウンロードし、インストール後、 ドライバ上から筆圧が検知されているかどうかを確認してください。 b1. 他社製のドライバを完全にアンインストールします。 b2. ウイルス対策ソフトウェアとグラフィックソフトウェアを終了した状態 でドライバを再インストールします。 b3. インストール完了後、コンピュータを再起動します。 b4. ドライバ上の「ペンの設定」の筆圧レベルまたは「診断ツール」で筆圧が検 知されているか確認してください。 b5. ドライバ上の筆圧検知が正常な場合は、ペイントソフトを実行してもう 一度テストします。(Windows:「ペンの設定」で Windows Ink が使用ソフ
- ト に合わせて適切な設定になっていることを確認)
- 4. 特定のソフトウェア上で線を引いた際、描画が遅延する。
	- a) コンピュータの仕様(CPU、メモリ、GPU など)が、使用中のソフトウェ アの推奨要件を満たしているかどうかを確認し、開発元の FAQ などに従っ て、関連機能の設定を最適化してください。(例えば、ソフトウェア側で手 振れ補正などを設定した際、コンピュータの性能によっては遅延が発生しま す)

### さらにサポートが必要な場合は、以下の方法でお問い合わせください。

- ウェブサイト:www.xp-pen.jp
- 電子メール:servicejp@xp-pen.com